# **TREK CRYPT USER GUIDE**

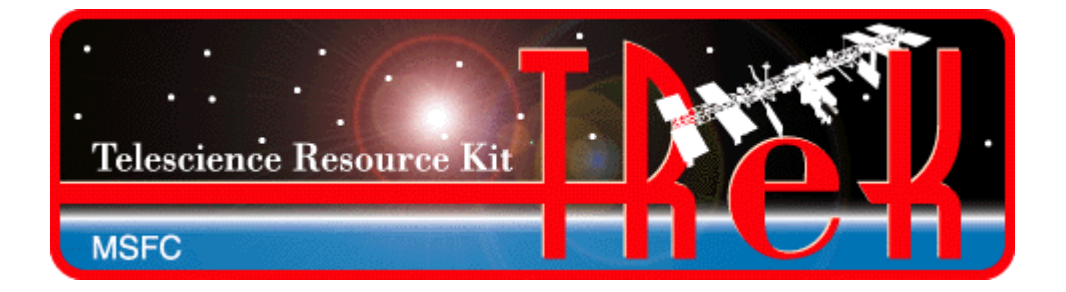

**January 2023**

Approved for Public Release; Distribution is Unlimited.

# TABLE OF CONTENTS

# **PARAGRAPH**

# **PAGE**

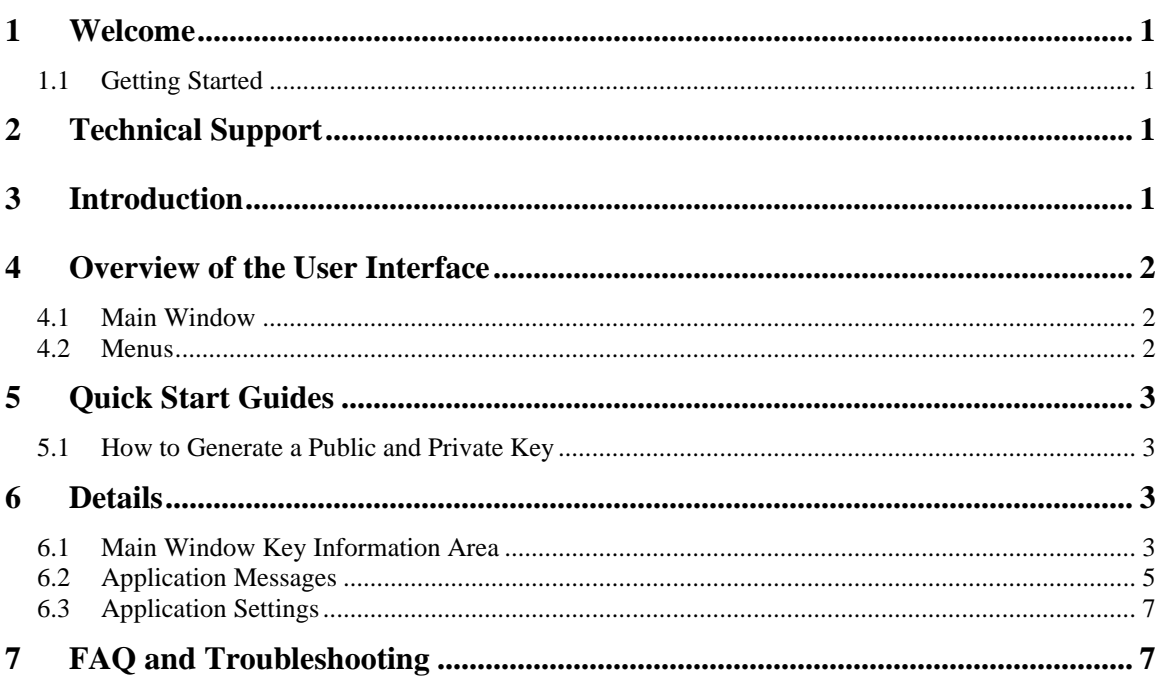

# TREK-USER-0030

# **FIGURES**

# **FIGURE**

# **PAGE**

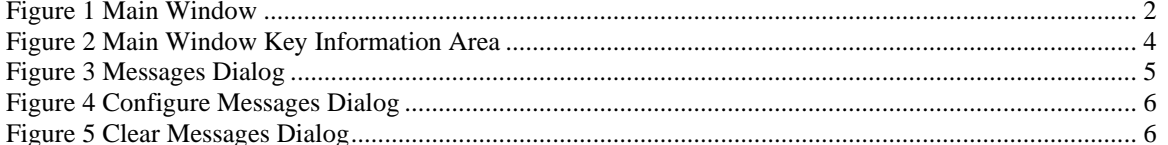

# **1 Welcome**

The Telescience Resource Kit (TReK) is a suite of software applications and libraries that can be used to monitor and control assets in space or on the ground.

The TReK Crypt application provides the capability to create cryptography keys that can be used with TReK applications that provide cryptography services.

# **1.1 Getting Started**

Start with the Introduction which provides an application overview. Next, try the Quick Start Guides for "How Tos" for common functions. For help with details, reference the Details section. See the FAQ and Troubleshooting section for helpful hints and solutions to the common "gotchas".

# **2 Technical Support**

If you are having trouble installing the TReK software or using any of the TReK software, please contact us for technical assistance:

TReK Help Desk E-Mail, Phone & Fax:

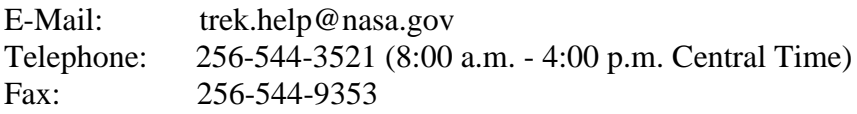

If you call the TReK Help Desk and you get a recording please leave a message and someone will return your call. E-mail is the preferred contact method for help. The email message is automatically forwarded to the TReK developers and helps cut the response time. The HOSC Help Desk (256-544-5066) can provide assistance as needed and is available 24x7.

# **3 Introduction**

The TReK Crypt application provides the capability to generate cryptography keys that can be used with TReK applications that provide cryptography services. For more information about TReK cryptography services please see the TReK Concepts document.

# **4 Overview of the User Interface**

## **4.1 Main Window**

The main window contains several areas as shown in [Figure 1.](#page-4-0) The Message area is a dock window that you can float or dock. To float a dock window, use your left mouse button to click and hold the title area while dragging the window to another area of the screen. To dock, use the title bar to drag the dock window over the main window and drop.

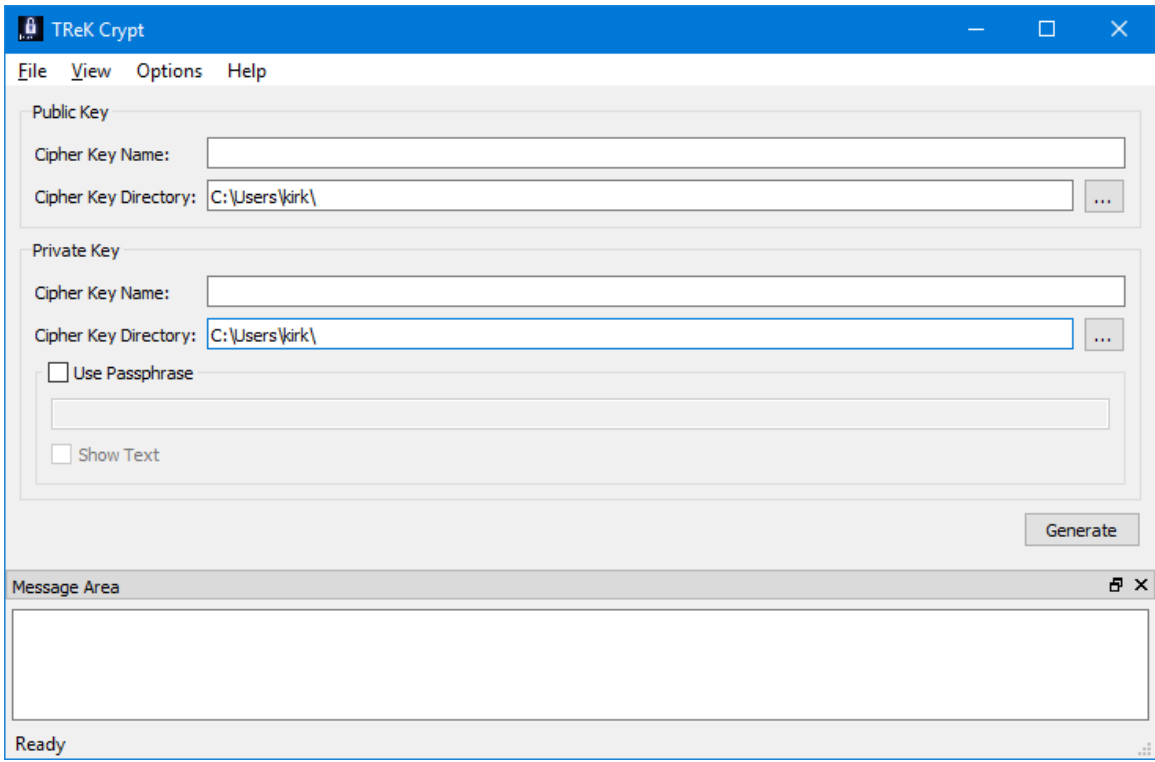

**Figure 1 Main Window**

<span id="page-4-0"></span>Key Information Area

The Key Information area is used to enter information about cryptography keys and to generate the keys.

#### Message Area

The Message Area displays important status and error messages. The message area can be cleared using the View menu.

## **4.2 Menus**

The application menus are: File, View, Options, and Help. Each of these menus is described in more detail below.

## File Menu

The File menu provides the capability to exit the application.

## View Menu

The View menu provides the capability to clear the main window message area and show and hide different areas in the main window.

## Options Menu

The Options menu provides access to the Messages dialog. The Messages dialog displays application messages.

# Help Menu

The Help menu provides access to on-line help and application version information.

# **5 Quick Start Guides**

This section provides "How Tos" for common functions.

# **5.1 How to Generate a Public and Private Key**

The following steps describe the minimum necessary to generate a public and private key.

- 1. In the main window Public Key box fill out the Cipher Key Name and Cipher Key Directory fields. The Cipher Key Directory will default to your home directory.
- 2. In the main window Private Key box, fill out the Cipher Key Name and Cipher Key Directory fields. The Cipher Key Directory will default to your home directory. If you wish to use a Passphrase, check the "Use Passphrase" checkbox and enter the passphrase in the field provided. The passphrase will not be displayed in the clear. If you wish to display it in the clear you can you check the "Show Text" checkbox.
- 3. Push the Generate button to generate the keys.

Note: If you need to generate peer keys just repeat this process.

# **6 Details**

This section covers various application details.

## **6.1 Main Window Key Information Area**

The Main Window Key Information Area is shown in Figure 2. Each field is described below.

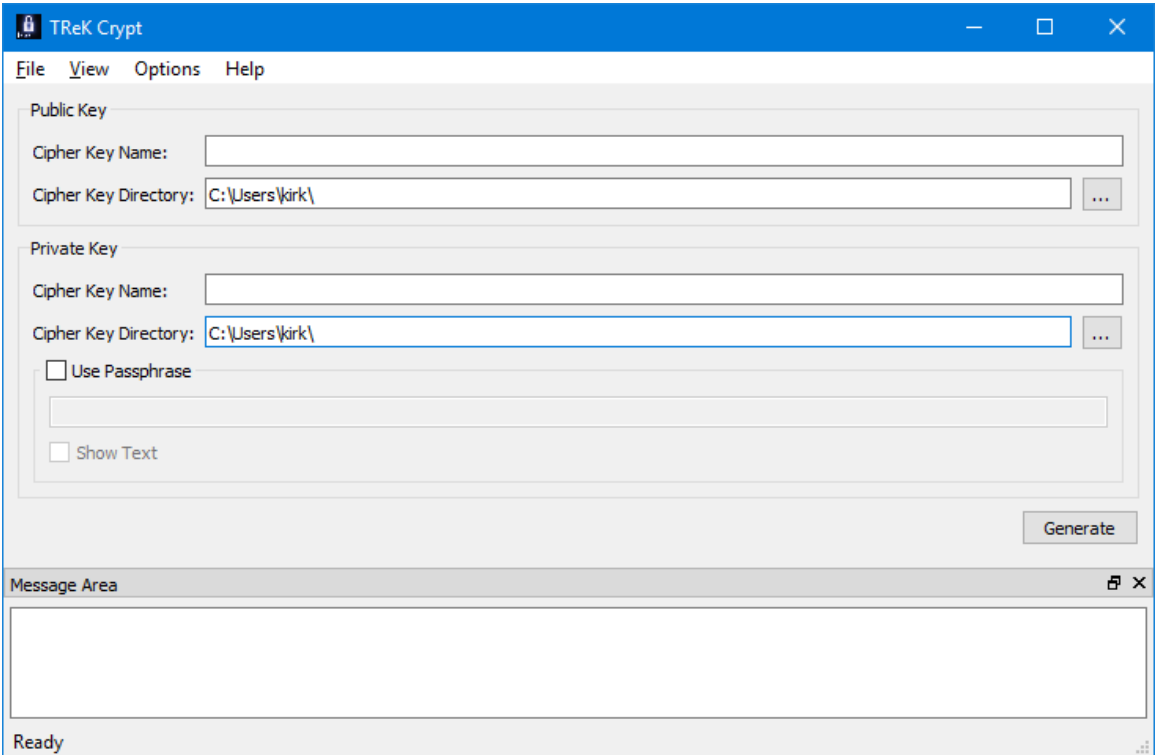

**Figure 2 Main Window Key Information Area**

#### Public Key Cipher Key Name

The Cipher Key Name field in the Public Key group box is used to enter a name for the file that will be created to hold the public cipher key.

#### Public Key Cipher Key Directory

The Cipher Key Directory field in the Public Key group box is used to enter a directory for the file that will be created to hold the public cipher key. The … button can be used to browse the local disk for a directory. This field will default to your home directory.

#### Private Key Cipher Key Name

The Cipher Key Name field in the Private Key group box is used to enter a name for the file that will be created to hold the private cipher key.

#### Private Key Cipher Key Directory

The Cipher Key Directory field in the Private Key group box is used to enter a directory for the file that will be created to hold the private cipher key. The … button can be used to browse the local disk for a directory. This field will default to your home directory.

#### Use Passphrase

The Use Passphrase checkbox is used to specify that the private key generated should require a passphrase. If this box is checked, the passphrase must be entered into the text field. The passphrase text will not be displayed in the clear. If you want to see the text entered in the clear, check the Show Text checkbox.

#### Show Text

The Show Text checkbox is used to display the passphrase text in the clear.

#### Generate

The Generate button is used to generate the public and private keys.

## **6.2 Application Messages**

Various types of application messages are generated including information, progress, warning, error, and debug messages. Application messages are stored in memory and written to a temporary log file. The temporary log file is created on application initialization and exists as long as the application is running. It is deleted when you exit the application. The log file is located in the temporary directory provided by the operating system. Only a subset of messages are stored in memory while all messages are written to the temporary log file. The maximum number of application messages stored in memory is controlled by the message storage setting in the Configure Messages dialog. Once the maximum is reached, older messages are deleted to make room for new messages. Setting the maximum value to a large number can impact application performance since it will increase the amount of memory used by the application. Setting this number too low can cause you to miss important messages. The application default was selected to protect against both of these scenarios. Messages stored in memory are displayed in the Main Window Message Area and the Messages dialog. The Messages dialog is shown in [Figure 3.](#page-7-0) The Main Window message area only displays Info, Warning, and Error messages. The Messages dialog displays messages based on the display preferences defined in the Configure Messages dialog. By default, the Messages dialog will display information, progress, warning, and error messages. Columns in the Messages dialog can be sorted by clicking on the column header. The Messages dialog is available from the Options menu.

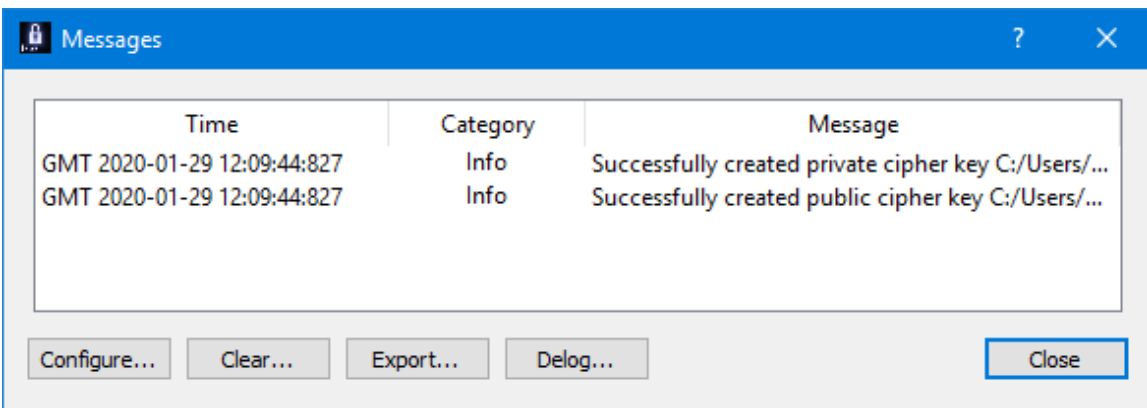

#### **Figure 3 Messages Dialog**

#### <span id="page-7-0"></span>Configure

The Configure button provides access to the Configure Messages dialog shown in [Figure](#page-8-0)  [4.](#page-8-0) This dialog provides access to preferences associated with messages. Display preferences can be set to filter the types of messages (category) displayed in the

Messages dialog. Export Preferences control how the time tag is added to the filename that is created when messages are exported. See the Export section for details. Message storage defines the maximum number of messages that will be stored in memory while the application is running. Once the maximum is reached, older messages are deleted to make room for new messages. The Set to Defaults button can be used to reset these properties to application defaults.

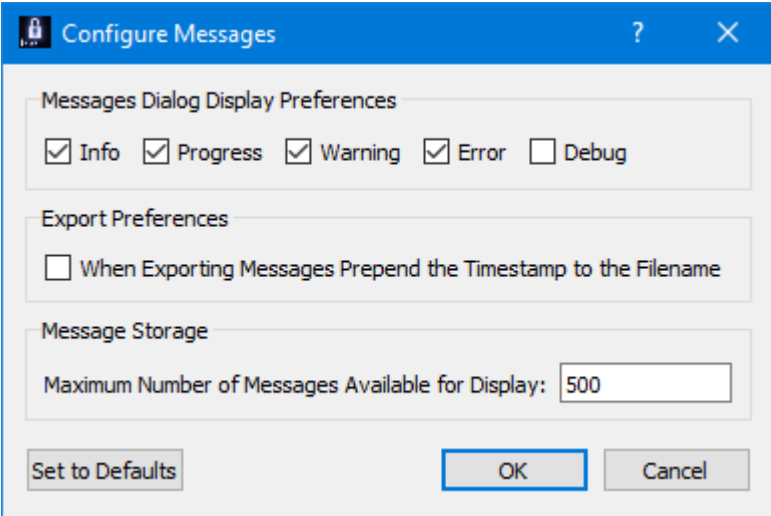

**Figure 4 Configure Messages Dialog**

#### <span id="page-8-0"></span>Clear

The Clear button provides access to the Clear Messages dialog shown in Figure 5. This dialog provides two ways to clear application messages stored in memory. You can clear all the messages or clear selected messages. Once you clear messages, the messages are permanently deleted in all views (Main Window Message Area and the Messages dialog).

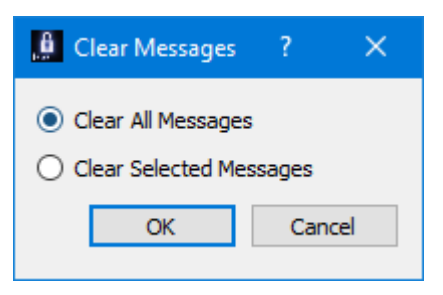

**Figure 5 Clear Messages Dialog**

Export

The Export button provides the capability to save all the application messages currently in memory to a file. When you push the Export button you will be prompted for a directory and filename. Export will save all messages in memory, not just the messages currently displayed in the Messages dialog (i.e. the Display Preferences are not applied). The name you provide for the file will be modified with a time tag that is added to the

filename. The time tag indicates the time the file was closed. The default is to append the time tag to the filename. For example:

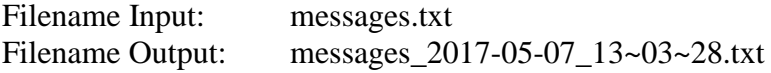

If you would like to prepend the time tag to the filename you can set this preference in the Configure Messages dialog. This would result in the following:

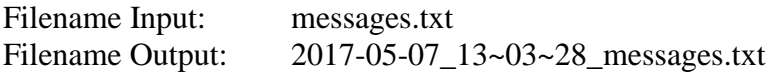

### Delog

The Delog button provides the capability to save all application messages generated since the application was started. Delog will retrieve the messages from the temporary log file. When you push the Delog button you will be prompted for a directory and filename. A timetag is not applied to the filename.

Filename Input: messages.txt Filename Output: messages.txt

## **6.3 Application Settings**

The Crypt application saves some settings as application settings each time you exit the application. The next time you run the application, the application will initialize with the previous application settings. The following application settings are saved:

- ➢ Application Window Size
- ➢ Configure Messages Selections

# **7 FAQ and Troubleshooting**

This section addresses Frequently Asked Questions and provides tips for troubleshooting common gotchas.

No FAQs yet.